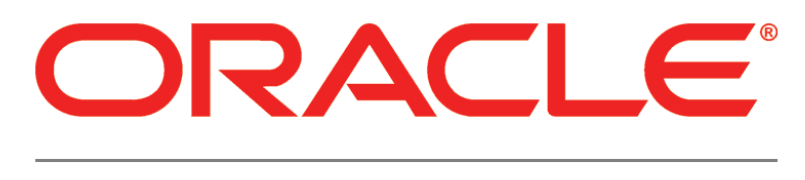

# **PRIMAVERA**

**P6 Team Member and WebLogic Configuration Guide Release 8.2**

April 2013

### **Contents**

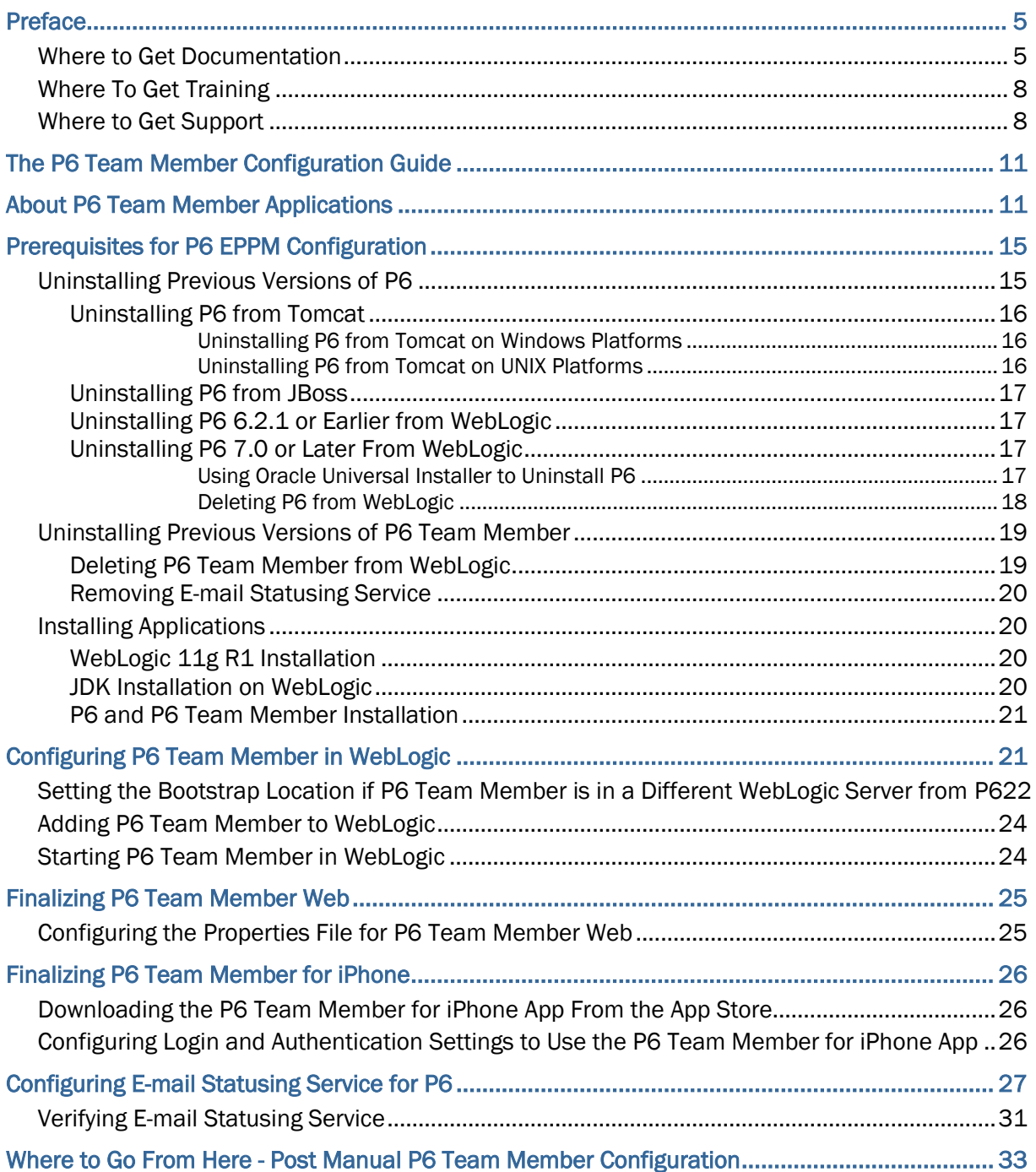

### <span id="page-4-0"></span>Preface

#### In This Section

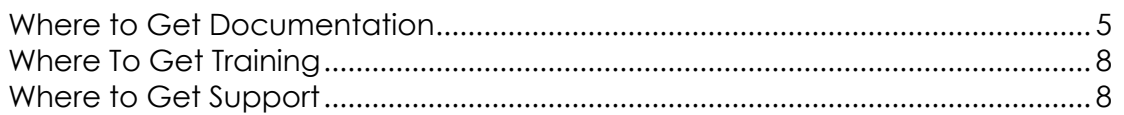

#### <span id="page-4-1"></span>Where to Get Documentation

For the most up-to-date versions of all manuals and technical documents related to installing, administering, and using P6 EPPM, go to:

#### *http://download.oracle.com/docs/cd/E25030\_01/index.htm*

Most documentation assumes a standard setup of the product, with full access rights to all features and functions.

You can also access the versions of the product manuals and technical documents that were available at the time of the release from the P6 EPPM Documentation Center, located in the \Documentation\Documentation\_library\*language* folder of the P6 EPPM physical media or download.

The following table describes the core documents available for P6 EPPM and lists the recommended readers by role. P6 EPPM roles are described in the *Planning Your P6 EPPM Implementation* guide*.*

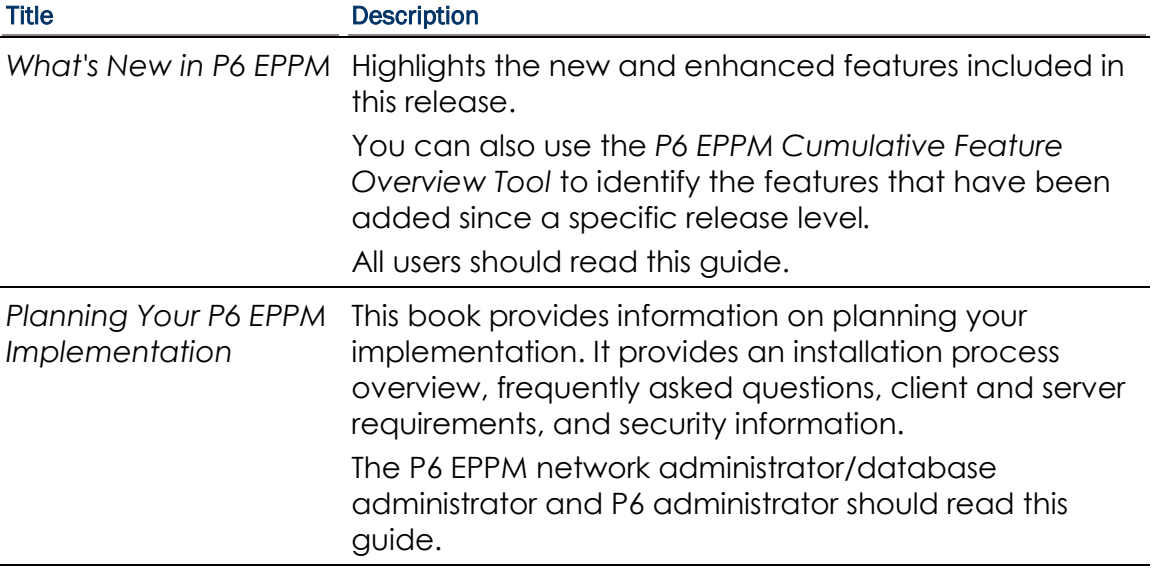

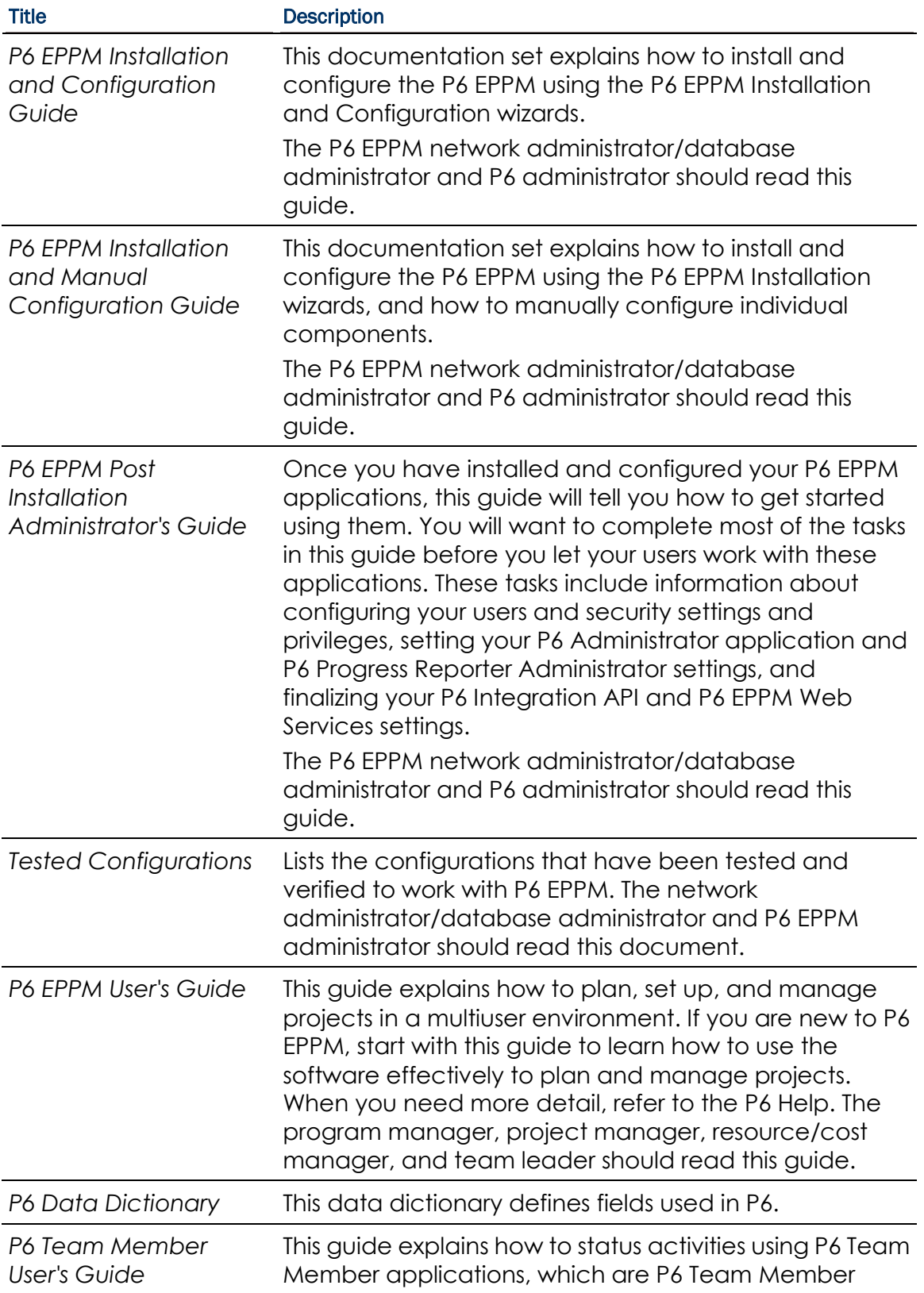

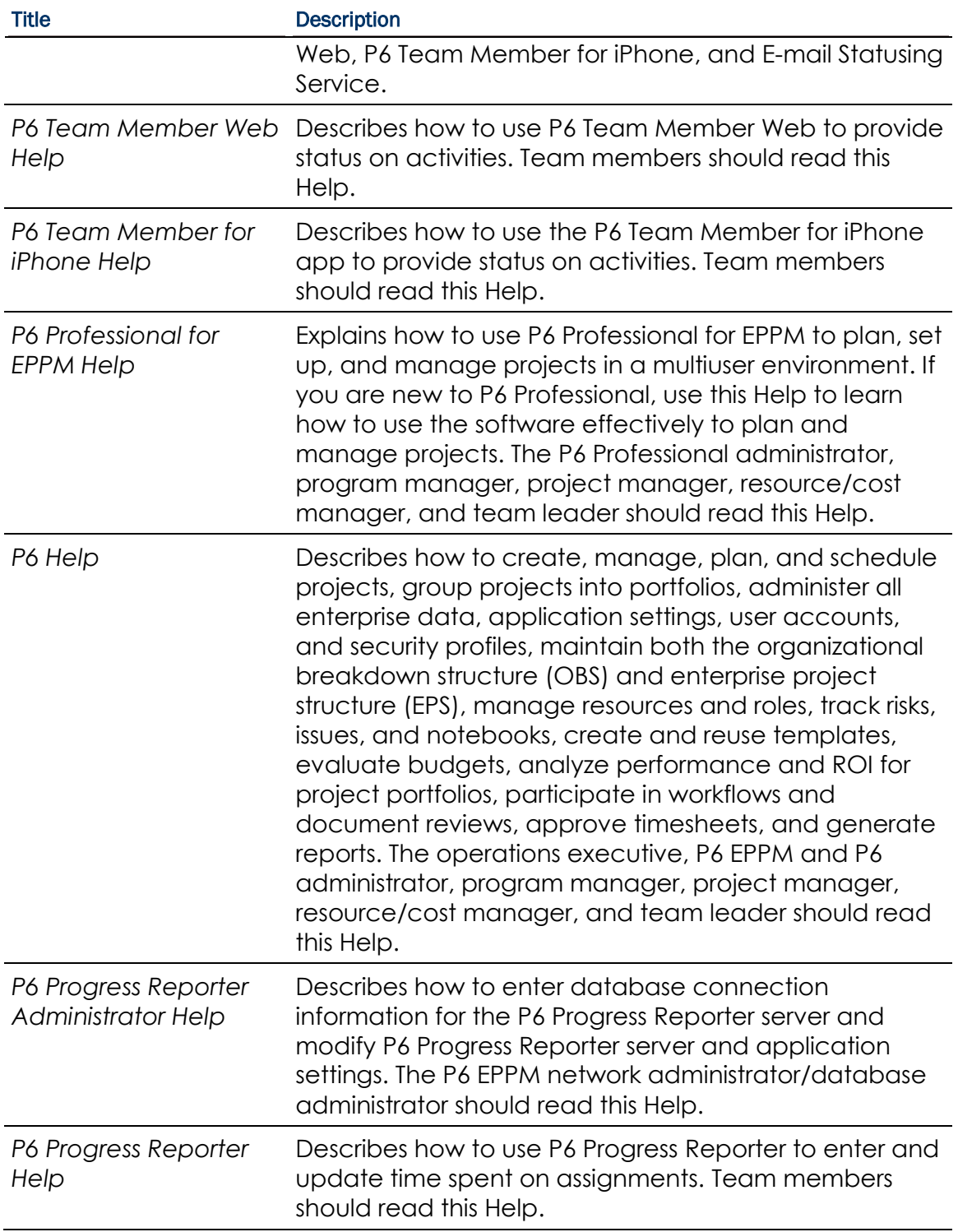

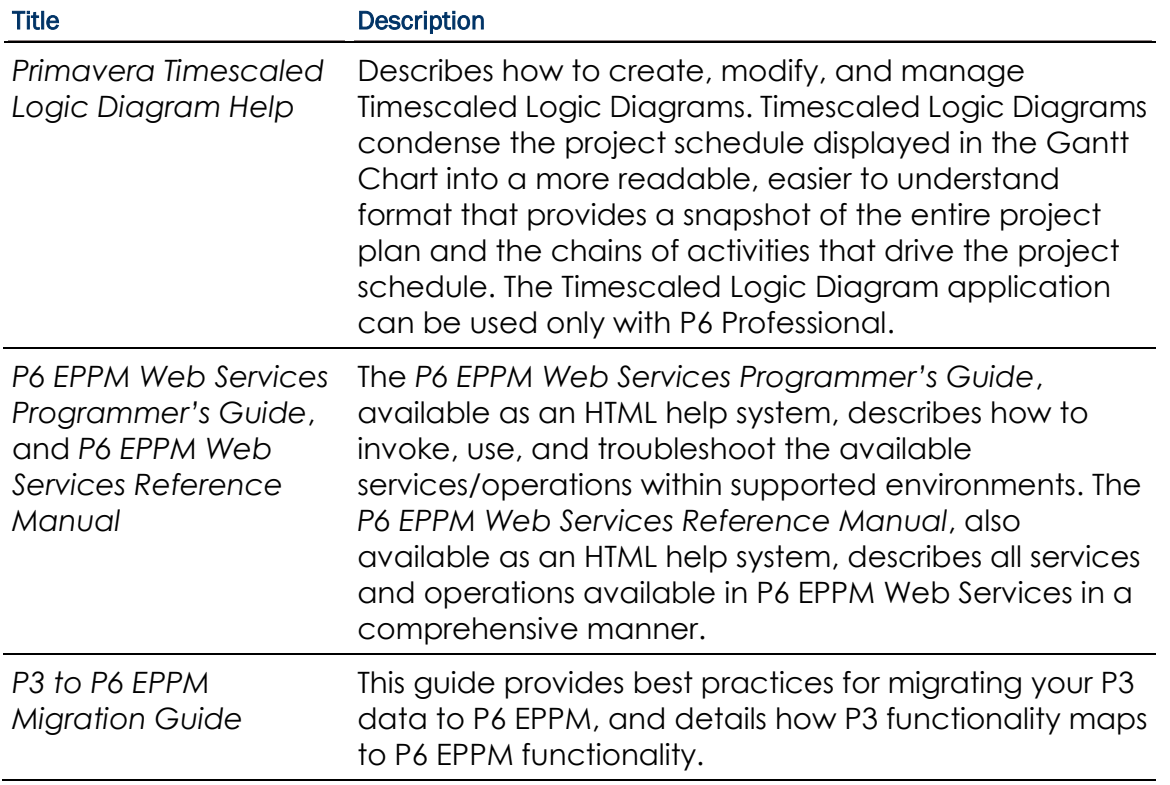

#### Distributing Information to the Team

You can copy the online documentation to a network drive for access by project participants. Each team member can then view or print those portions that specifically relate to his or her role in the organization.

Throughout this documentation, the Security Guidance icon  $\bigcirc$  helps you to quickly identify security-related content to consider during the installation and configuration process.

#### <span id="page-7-0"></span>Where To Get Training

To access comprehensive training for all Primavera products, go to:

*http://education.oracle.com*

#### <span id="page-7-1"></span>Where to Get Support

If you have a question about using Oracle products that you or your network administrator cannot resolve with information in the documentation or help, click *http://support.oracle.com/*. This page provides the latest information on contacting Oracle Global Customer Support, knowledge articles, and the support renewals process. P6 EPPM integrates with different Oracle applications; when you create a Service Request, be sure to open the request with the proper Support team. To ensure you reach the proper Support team, enter the correct product information when you create the Service Request. Each product has its own support line.

- ▶ Use the **Primavera P6 EPPM** support line when you are having installation, configuration, or connection issues related to P6 EPPM.
- Use one of the following support lines when you are having installation or configuration issues that do not relate to P6 EPPM.
	- ▶ Oracle WebLogic Server
	- ▶ Oracle Server
	- **BI Publisher**
	- BPM
	- Universal Content Management
	- Microsoft SharePoint
	- ▶ Oracle Enterprise Content Management
	- **Dracle Access Manager**
	- ▶ Oracle AutoVue

#### Access to Oracle Support

Oracle customers have access to electronic support through My Oracle Support. For information, visit *http://www.oracle.com/us/support/contact-068555.html* or visit *http://www.oracle.com/us/corporate/accessibility/support/index.html* if you are hearing impaired.

# <span id="page-10-0"></span>The P6 Team Member Configuration Guide

This guide will tell you how to:

- Uninstall previous products and versions of P6 Team Member.
- ▶ Configure your application server for P6 Team Member.
- ▶ Deploy P6 Team Member. Deploying P6 Team Member will deploy P6 Team Member Web and the P6 Team Member for iPhone app.

Before using this guide you will need to:

- Install the 8.2 database. See the *Installing and Configuring P6 EPPM* guide or *Manually Installing the P6 EPPM Database* guide.
- Install P6 and P6 Team Member. See the *Installing and Configuring P6 EPPM* guide.

**Note**: You will need to configure E-mail Statusing Service separately. Continue using this guide for information on configuring E-mail Statusing Service.

### <span id="page-10-1"></span>About P6 Team Member Applications

The P6 Team Member suite of applications is designed for individual contributors, or team members, to record status on their tasks without the need to learn an enterprise project management application. The P6 Team Member applications are P6 Team Member for iPhone app, P6 Team Member Web, and E-mail Statusing Service. These applications provide quick, convenient, and easy access to assigned tasks using the platform or device that accommodates your line of work.

Your project manager uses P6 to create and update the project schedule and task list. Depending on the project preferences the manager selected when creating the project in P6, the updates you make in P6 Team Member applications will apply immediately, or they may require approval before updates are applied to the project.

If you are an activity owner or you are associated with a resource assigned to tasks in P6, all P6 Team Member applications enable you to:

- View only your assigned tasks.
- Provide status on your tasks. The project manager customizes the status fields in your view. These fields can include time spent, time left, % complete, remaining duration, and start and finish dates.

#### P6 Team Member for iPhone App

You can use the P6 Team Member for iPhone app to:

- Modify your view to group your task list by project and by current status, including Active, Overdue, Starred, or Completed.
- Mark a task with a star to signify importance. You can view all starred tasks in one list when you view your task list by the Starred option.
- Communicate with the project manager or other team members through e-mail. If a picture helps illustrate your message, you can also take a picture with your iPhone and attach it to your e-mail.
- Work with multiple tasks at one time. You can star or mark complete one or more tasks when in edit mode.

#### P6 Team Member Web

You can use P6 Team Member Web to:

- Modify your view to filter your task list by project and by current status, including Active, Overdue, Starred, or Completed.
- Mark a task with a star to signify importance. You can view all starred tasks in one list when you view your task list by the Starred option.
- ▶ View a list of all your steps for a task. You can enter the % complete to show progress and mark as complete when you finish a step.
- View predecessor and successor tasks and send task owners e-mail.
- Communicate with the project manager or other team members through e-mail.

#### E-mail Statusing Service

You can use E-mail Statusing Service to:

- Request a list of your current tasks through e-mail using the e-mail account associated with your P6 user account. You can request a filtered list of tasks by project, time frame, or by current status, including Active, Due, Overdue, Completed, or Starting.
- Reply to the e-mail you receive with your task list, record your progress, and send your updates.

**Note:** Decide to use one of the following supported platforms for progressing tasks:

- P6 with optional support for updates using the P6 Team Member applications
- P6 Progress Reporter

**Caution:** If users need to use timesheets, they should use only P6 Progress Reporter and avoid using P6 Team Member applications to update their status.

# <span id="page-14-0"></span>Prerequisites for P6 EPPM Configuration

Review the prerequisites before configuring any P6 EPPM applications.

#### In This Section

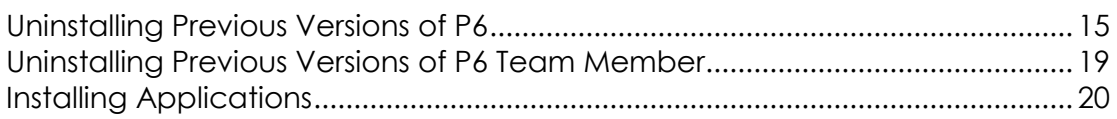

#### <span id="page-14-1"></span>Uninstalling Previous Versions of P6

You must uninstall any previous versions of P6 before upgrading to 8.2.

#### **Cautions:**

- Before upgrading P6, you should upgrade the P6 EPPM database to 8.2. See the *Upgrading and Configuring* P6 EPPM or *Manually Upgrading the P6 EPPM Database* guide for details on how to upgrade your database and for information on potential impact areas to your environment. For the full list of tested configurations for P6, go to the \Documentation\<language>\Tested\_Configurations folder of the P6 EPPM physical media or download.
- ▶ If you are a current Apache JackRabbit user and upgrade to P6 EPPM 8.2, JackRabbit documents data will not migrate automatically. Refer to My Oracle Support's Knowledge Articles for information on manually migrating JackRabbit documents to Oracle Universal Content Management. Oracle recommends that you migrate the data before upgrading to 8.2.
- ▶ If you are a current jBPM user and upgrade to P6 EPPM R8.2, workflows and reviews data will not be available. You might want to close out all workflows and reviews that are in progress before upgrading to P6 EPPM 8.2. You cannot migrate any of this data to 8.2.
- ▶ Starting with P6 EPPM R8, all recurring job service functions are hosted by P6. Due to this change, after upgrading to P6 EPPM R8 or later, you must configure Scheduled Services settings in the P6 Administrator application to use this functionality. Also, if you're upgrading from version 7.0 or earlier, you must RESUMMARIZE ALL PROJECTS to accurately reflect your summary data. See the *P6 EPPM Post Installation Administrator's Guide* for information on Scheduled Services and configuring separate servers for job services.

#### **Tips**

- For security reasons, Oracle strongly recommends that you replace the default Admin Superuser (admin) immediately after a manual database installation or an upgrade from P6 version 7.0 and earlier. See information about the Admin Superuser in the *P6 EPPM Post Installation Administrator's Guide*.
- Starting with R8, P6 EPPM does not support Summary-Only projects. During the P6 EPPM database upgrade, existing Summary-Only projects convert to standard projects, but lose all summary data. You can import the summary project from Microsoft Project into the converted blank project, then summarize the data. See the *P6 Professional Help* or the *P6 Help*.
- During the upgrade to P6 EPPM 8.2, some P6 Activity Views settings will reset. After the upgrade, use the Customize Detail Windows feature to modify the settings that should appear for each view. See the *P6 Help* for information on how to edit Activity Views.
- ▶ Starting with P6 EPPM R8, P6 saves filter definitions globally. Filters still work for Activity Views, but all standard filter assignments reset during the upgrade. Due to this change, views that had Standard Filters applied will show all activities after the upgrade. Reapply filters after the upgrade finishes. See the *P6 Help* for information on how to edit Activity Views.

#### <span id="page-15-0"></span>Uninstalling P6 from Tomcat

Follow the instructions below to uninstall Primavera's Web Application version 6.0 from a **Tomcat** 5.5 Server.

> **Note**: Tomcat is not a supported application server for P6 version 6.1 and later.

#### Related Topics

[Uninstalling P6 from Tomcat on Windows Platforms](#page-15-1) ............................................ [16](#page-15-1) [Uninstalling P6 from Tomcat on UNIX Platforms.](#page-15-2)................................................... [16](#page-15-2)

#### <span id="page-15-1"></span>Uninstalling P6 from Tomcat on Windows Platforms

To uninstall P6 from Tomcat on Windows platforms:

- 1) Go to the Start menu.
- 2) Choose Programs, <app name>, Uninstall <app name>.

#### <span id="page-15-2"></span>Uninstalling P6 from Tomcat on UNIX Platforms

To uninstall P6 from Tomcat on UNIX platforms:

- 1) Change to the webapps directory under the Tomcat install directory.
- 2) Run the **uninstalltc.sh** script.

#### <span id="page-16-0"></span>Uninstalling P6 from JBoss

To uninstall Primavera's Web Application 6.0 or P6 Web Access version 6.1 and later from a JBoss Server:

- 1) Go to the JBoss install location (for example, c:\jboss-5.0.1.GA-jdk6\server).
- 2) Delete the deployment folder for Primavera Web.

For 6.1 and earlier installations, the suggested folder name was "myprimavera." For 6.2 and later installations, the suggested folder name was "primaveraweb."

> **Note**: Starting with P6 R8, P6 no longer supports the JBoss application server.

#### <span id="page-16-1"></span>Uninstalling P6 6.2.1 or Earlier from WebLogic

To uninstall Primavera's Web Application 6.0, P6 Web Access version 6.1 and later from the WebLogic Server:

- 1) Do one of the following:
	- On Windows platforms, from the Start menu, choose Programs, *app name*, Uninstall *app name*.
	- On Unix platforms, run the uninstall.sh script in the w*eblogic\_home/*user\_projects/*domain* directory.

**Note**: When you delete a p6.ear, p6help.war, or a P6Tutorials.war file from WebLogic and then redeploy any of those files, check *weblogic\_home*\user\_projects\domains\*your\_domain*\config\ for a folder called "fmwconfig." If the folder is there, delete it.

2) If you will use the same *p6home* directory for the new deployment, delete the existing WAR or EAR file from that directory to avoid conflict with the new files.

#### <span id="page-16-2"></span>Uninstalling P6 7.0 or Later From WebLogic

To uninstall P6 7.0 or later, you must uninstall it with the Oracle Universal Installer, then remove it from the application server.

#### <span id="page-16-3"></span>Using Oracle Universal Installer to Uninstall P6

- 1) From the P6 folder of the physical media or download location, run one of the following depending on your system type:
	- If you are installing on a Microsoft Windows system, navigate to the **win\Disk1\install** directory, and then double-click on the **setup.exe** file.
	- If you are installing on a non-Microsoft Windows system, type the following command:

cd *Operating System*/Disk1/install

Depending on your operating system, replace *Operating System* in the command above with aix\_64-5L, hp\_64, hpux\_IA64, linux, or solaris\_64, then type the following commands:

```
chmod 755 runInstaller
chmod 755 unzip
./runInstaller
```
- 2) On the **Welcome** screen, click **Deinstall Products**.
- 3) On the **Inventory** dialog box, under the **Contents** tab, select the P6 version you want to uninstall.
- 4) Click **Remove**.
- 5) On the **Confirmation** dialog box, click **Yes**.
- 6) Click **Close** then **Cancel** to exit the dialog box and Oracle Universal Installer.

#### <span id="page-17-0"></span>Deleting P6 from WebLogic

To delete P6 from WebLogic:

#### **Notes**:

- If you are deleting a 7.x release, your deployment will say **primaveraweb** instead of **p6**.
- If you are deleting an 8.x release, your deployment will say **p6**.
- 1) Launch the WebLogic **Administration Console**.

**Note:** You can open the Administration Console via a web browser using this address: http://*serverIP*:*listenport*/console. The default *listenport* is 7001.

- 2) In the **Welcome** window, log in using the user name and password that you created when you created your WebLogic domain.
- 3) In the **Change Center** pane of the Administration Console, click **Lock & Edit**.
- 4) In the **Domain Structure** pane, click **Deployments**.
- 5) In the **Summary of Deployments** pane, in the **Control** tab:
	- a. Select the option next to your deployment (for example, **p6**).
	- b. Click **Stop**, **Force Stop Now**.
- 6) On the **Force Stop Application Assistant** pane, click **Yes**.
- 7) In the **Summary of Deployments** pane, in the **Control** tab:
	- a. Ensure the **State** column shows **Prepared**.
	- b. Select the option next to your deployment (for example, **p6**).
	- c. Click **Delete**.
	- d. On the **Delete Application Assistant** pane, click **Yes**.
- 8) In the **Change Center** pane, click **Activate Changes**.
- 9) Logout of the **Administration Console**.
- 10)If you will use the same home directory for the new deployment, delete the existing WAR or EAR file from that directory to avoid conflict with the new files.
- 11)If you installed the help and tutorials WAR files, repeat these steps.

#### <span id="page-18-0"></span>Uninstalling Previous Versions of P6 Team Member

Follow the instructions to uninstall or remove existing versions of P6 Team Member.

#### Related Topics

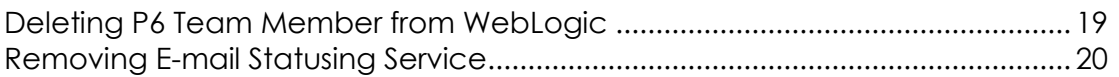

#### <span id="page-18-1"></span>Deleting P6 Team Member from WebLogic

To delete P6 Team Member from WebLogic:

1) Launch the WebLogic **Administration Console**.

**Note:** You can open the Administration Console via a web browser using this address: http://*serverIP*:*listenport*/console. The default *listenport* is 7001.

- 2) In the **Welcome** window, log in using the user name and password that you created when you created your WebLogic domain.
- 3) In the **Change Center** pane of the Administration Console, click **Lock & Edit**.
- 4) In the **Domain Structure** pane, click **Deployments**.
- 5) In the **Summary of Deployments** pane, in the **Control** tab:
	- a. Select the option next to **p6tmws**.
	- b. Click **Stop**, **Force Stop Now**.
- 6) On the **Force Stop Application Assistant** pane, click **Yes**.
- 7) In the **Summary of Deployments** pane, in the **Control** tab:
	- a. Ensure the **State** column shows **Prepared**.
	- b. Select the option next to **p6tmws**.
	- c. Click **Delete**.
	- d. On the **Delete Application Assistant** pane, click **Yes**.
- 8) In the **Change Center** pane, click **Activate Changes**.
- 9) Logout of the **Administration Console**.
- 10)If you will use the same *p6home* directory for the new deployment, delete the existing WAR file from that directory to avoid conflict with the new p6tmws.war file.

#### <span id="page-19-0"></span>Removing E-mail Statusing Service

To remove E-mail Statusing Service:

- 1) Locate your E-mail Statusing Service home directory (for example, EMAIL\_HOME).
- 2) Create a backup copy of the config.properties file and note the location where you saved it.
- 3) Delete the E-mail Statusing Service home directory.

#### <span id="page-19-1"></span>Installing Applications

Before you upgrade or install your application, install the products mentioned in the following sections.

#### <span id="page-19-2"></span>WebLogic 11g R1 Installation

You will need to install WebLogic 11g R1 (10.3.5) to deploy the P6 EPPM applications. Consult WebLogic's documentation for installation instructions. Visit http://oracle.com/technology/documentation/bea.html.

#### Tips

On Windows, Oracle recommends you install the application server to a folder with a short name.

#### <span id="page-19-3"></span>JDK Installation on WebLogic

WebLogic 11g R1 (10.3.5) automatically installs Oracle JRockit 1.6.0\_24 and Sun Java 2 JDK version 6.0 update 24 (1.6.0\_24) for Windows; however, specific versions are supported based on your configuration. For a list of tested configurations for P6 EPPM, see the *Tested Configurations* document.

These guidelines were current at the time of publication:

- ▶ To use the Sun JDK, you must have version 6.0 update 27 (1.6.0\_27). Oracle does not provide the JDK. As of now, update 27 is available at *http://www.oracle.com/technetwork/java/javase/downloads/index-jsp-138363.html* . As new releases of the software become available, you can find update 27 at *http://www.oracle.com/technetwork/java/archive-139210.html*.
- $\blacktriangleright$  To use JRockit, you must have JRockit R27 for Java SE 6 (1.6.0 27). The Microsoft Windows and Linux platform versions of the P6 EPPM media pack include JRockit R28 for Java SE 6. For more information, see the *Primavera P6 EPPM Media Pack Readme* and *http://oracle.com/technology/documentation/bea.html*.

#### <span id="page-20-0"></span>P6 and P6 Team Member Installation

To deploy P6 Team Member, you must install P6 and P6 Team Member. To install these applications, run the setup.exe file from the **Primavera P6 Enterprise Project Portfolio Management R8.2 for <platform>\Disk1\Install** folder of the physical media or download. For more information on installing P6 and P6 Team Member, see the *Installing and Configuring P6 EPPM* guide.

> **Note**: P6 Team Member for iPhone supports SSL (https) only when it has a certificate signed by a valid authority.

### <span id="page-20-1"></span>Configuring P6 Team Member in WebLogic

Before you can begin using P6 Team Member Web and the P6 Team Member for iPhone app, you must deploy P6 Team Member in WebLogic. To configure P6 Team Member, you will deploy the p6tm.ear file, which will deploy p6tmws.war for the iPhone app and p6tmweb.war for P6 Team Member Web.

> **Note**: Since E-mail Statusing Service is not an application you need to deploy, it is not included with the p6tm.ear file. You will get the E-mail Statusing Service files from the p6tm-email-service.zip included when you install P6 Team Member (the default location is C:\P6EPPM\_1\tmws). See *Configuring E-mail Statusing Service for P6* (on page [27\)](#page-26-0).

To configure these applications, follow the steps in these chapters:

- 1) (Optional) *Setting the Bootstrap Location if P6 Team Member is in a Different WebLogic Server from P6* (on page [22\)](#page-21-0).
- 2) *Adding P6 Team Member to WebLogic* (on page [24\)](#page-23-0).
- 3) *Starting P6 Team Member in WebLogic* (on page [24\)](#page-23-1).

Once P6 Team Member is configured with P6, use the following:

- 1) *Finalizing P6 Team Member Web* (on page [25\)](#page-24-0).
- 2) *Finalizing P6 Team Member for iPhone* (on page [26\)](#page-25-0).

#### Related Topics

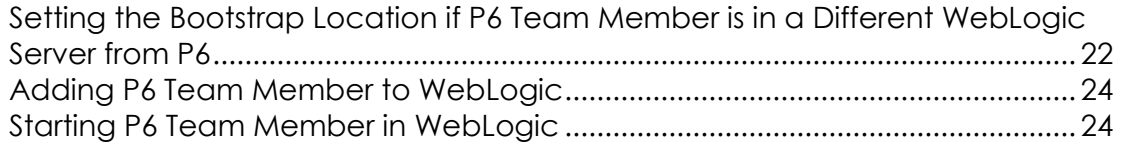

#### <span id="page-21-0"></span>Setting the Bootstrap Location if P6 Team Member is in a Different WebLogic Server from P6

If you will run the p6tm.ear file in the same WebLogic server as P6, skip this section and continue to *Adding P6 Team Member to WebLogic* (on page [24\)](#page-23-0).

If you will run the p6tm.ear file in a different WebLogic Server from P6, set the location of your P6 bootstrap file. When you set the bootstrap argument, you will set it for the home directory where you want your p6tm.ear file to connect.

#### 1) Launch the WebLogic **Administration Console**.

**Note**: You can open the Administration Console via a web browser using this address: http://*serverIP*:*listenport*/console. The default *listenport* is 7001.

- 2) In the **Welcome** window, log in using the user name and password you created when you created your WebLogic domain.
- 3) In the **Change Center** pane of the Administration Console, click **Lock & Edit**.
- 4) In the **Domain Structure** pane:
	- a. Expand **Environment**.
	- b. Click **Servers**.
- 5) In the **Summary of Servers** pane, in the **Control** tab, click the link for your managed server name.
- 6) In the **Settings for <managed server name>** pane, select the **Server Start** tab.
- 7) Locate the **Arguments** field and set the following:
	- a. Set the Primavera bootstrap system property (it should be all one line with no space between "-" and "Dprimavera").
		- In Windows, the line should look similar to the following (all one line):

-Dprimavera.bootstrap.home=*p6home*

where *p6home*is the P6 home directory that was set during installation (for example, C:\P6EPPM\_1\p6).

• In UNIX, the line should look similar to the following (all one line):

-Dprimavera.bootstrap.home=*p6home*

where *p6home*is the P6 home directory that was set during installation (for example, /usr/P6EPPM\_1/p6).

b. If your bootstrap file has only one database, skip this step.

If your bootstrap file contains more than one database, you need to add an argument clarifying which database you want to use. The line will look similar to the following:

```
-Ddatabase.instance=db_id
```
where *db\_id* is the database instance you want to use (for example, -Ddatabase.instance=2).

The whole line should look similar to the following (all one line):

-Dprimavera.bootstrap.home=*p6home* -Ddatabase.instance=*db\_id*

- c. Set the memory settings to maximize performance.
	- In Windows, the line should look similar to the following (all one line):

-Dprimavera.bootstrap.home=*p6home* -Xms256m -Xmx512m

where *p6home*is the P6 home directory that was set during installation (for example, C:\P6EPPM\_1\p6).

In UNIX, the line will look similar to the following (all one line):

-Dprimavera.bootstrap.home=*p6home* -Xms256m -Xmx512m

where *p6home*is the P6 home directory that was set during installation (for example, /usr/P6EPPM\_1/p6).

- d. Below the -Dprimavera line, enter the variable to connect to your config folder:
	- In Windows, the line should look similar to the following (all one line): -Dtmweb.home=*tmweb\_home*\tmws

where *tmweb* home is the P6 Team Member Web home directory that was set during installation (for example, C:\P6EPPM\_1\tmws).

In UNIX, the line should look similar to the following (all one line): -Dtmweb.home=*tmweb\_home/*tmws

where *tmweb\_home*is the P6 Team Member Web home directory that was set during installation (for example, /usr/P6EPPM\_1/tmws).

- 8) Click **Save**.
- 9) In the **Change Center** pane, click **Activate Changes**.
- 10) Restart your managed server:
	- a. In the **Domain Structure** pane:
		- 1. Expand **Environment**.
		- 2. Click **Servers**.
	- b. In the **Summary of Servers** pane:
		- 1. Select the **Control** tab.
		- 2. Select the option for your managed server.
	- c. Click **Shutdown**.
		- 1. Click the down arrow to the right of the **Shutdown** button.
		- 2. Click **When work completes** or **Force Shutdown Now**.
		- 3. In the **Server Life Cycle Assistant** pane, click **Yes**.
		- 4. Select the option for your managed server.
		- 5. Click **Start**.
	- d. In the **Server Life Cycle Assistant** pane, click **Yes**.
	- e. In the **Summary of Servers** pane, click the 'Start Refresh' icon in the middle of the pane to see when the **State** column says 'RUNNING.'
- 11) Repeat these steps for each managed server.

#### <span id="page-23-0"></span>Adding P6 Team Member to WebLogic

To add P6 Team Member to WebLogic:

- 1) Locate the **p6tm.ear** in your P6 EPPM home directory.
- 2) Launch the WebLogic **Administration Console**.

**Note:** You can open the Administration Console via a web browser using this address: http://*serverIP*:*listenport*/console. The default *listenport* is 7001.

- 3) In the **Welcome** window, log in using the user name and password that you created when you created your WebLogic domain.
- 4) In the **Change Center** pane of the Administration Console, click **Lock & Edit**.
- 5) In the **Domain Structure** pane, click **Deployments**.
- 6) In the **Summary of Deployments** pane, in the **Control** tab, click **Install**.
- 7) In the **Install Application Assistant** pane:
	- a. Navigate to the P6 EPPM Home Directory.
	- b. Select the **p6tm.ear** file.
	- c. Click **Next**.
- 8) In the **Install Application Assistant** pane:
	- a. Select **Install this deployment as an application**.
	- b. Click **Next**.
- 9) In the **Install Application Assistant** pane:
	- a. Click the server or cluster where you want to deploy the application.
	- b. Click **Next**.
- 10)In the **Install Application Assistant** pane, click **Next** to accept the default options.
- 11) Review the configuration settings you have chosen, then click **Finish** to complete the installation.
- 12) In the **Settings for p6tm** window, click **Save**.
- 13) Proceed to *Starting P6 Team Member in WebLogic* (on page [24\)](#page-23-1).

#### <span id="page-23-1"></span>Starting P6 Team Member in WebLogic

To start the P6 Team Member in WebLogic:

- 1) In the **Change Center** pane, click **Activate Changes**.
- 2) In the **Domain Structure** pane, click **Deployments**.
- 3) In the **Summary of Deployments** pane, select **p6tm**.
- 4) In the **Summary of Deployments** pane, in the **Control** tab:
	- a. Click the down arrow to the right of the **Start** button.
	- b. Click **Servicing all requests**.
- 5) In the **Start Application Assistant** pane, click **Yes**.
- 6) In the **Summary of Deployments** pane, view the link in the **State** column of the row that contains 'p6tm.' Wait a few minutes, then click **Refresh**. The p6tm State column should show **Active**.
- 7) Logout of the **Administration Console**.

### <span id="page-24-0"></span>Finalizing P6 Team Member Web

Use the steps in the related topics to begin using P6 Team Member Web.

#### Related Topics

[Configuring the Properties File for P6 Team Member Web.](#page-24-1)................................ [25](#page-24-1)

#### <span id="page-24-1"></span>Configuring the Properties File for P6 Team Member Web

You need to edit the config.properties file for P6 Team Member Web to ensure it functions properly:

- 1) Edit the **config.properties** file.
	- In Windows, the default is **C:\P6EPPM\_1\tmws\config**.
	- In Unix, the default is **/usr/P6EPPM\_1/tmws/config**.
- 2) In the **log.file.name** field, enter the path and file name you want to use for the P6 Team Member Web log file. The location and name you specify determines where the log file is placed and what it is called. For example:
	- For Windows, C:\*log\_file*\*p6tmweb.log* where *log\_file* is the location and p6tmweb.log is the file name.
	- For Linux, /usr/*log\_file/p6tmweb.log* where *log\_file* is the location and p6tmweb.log is the file name.
- 3) In the **log.level** field, enter how much information you want to log. You can choose:
	- **OFF** Nothing is logged.
	- **FATAL** Logs severe errors that could cause the application to quit running.
	- **ERROR** Logs errors that could hinder the application, but still allow it to run.
	- **WARN** Logs potential harmful situations.
	- **INFO** Logs information about the application's progress.
	- **DEBUG** Logs information that will help to debug an application.
	- **TRACE** Logs more specific information than debug.
	- **ALL** Logs all information.

4) In the **help.upk.location** field, enter the URL to access UPK:

http://*localhost*:*listenport*/*ContextRoot*

where *localhost* is your server's host name, *listenport* is your P6 port number (the default is 8203), and *ContextRoot* is the root for your tutorials (for example, P6Tutorials).

For example: http://localhost:8203/P6Tutorials

#### **Notes**:

- For the listenport, you will use the listenport for P6, not P6 Team Member.
- The example above is for the sample tutorials that are installed with P6 EPPM.
- 5) In the **osso.enabled** field, enter true if you want to enable Single Sign-On or false if you do not want to enable it.
- 6) In the **osso.custom.header** field, enter the header used for authentication by your SSO provider. You need to fill in this section only if you are using a provider other than Oracle Single Sign-On or Oracle Access Manager.

### <span id="page-25-0"></span>Finalizing P6 Team Member for iPhone

Use the steps in the related topics to begin using P6 Team Member for iPhone.

#### Related Topics

[Downloading the P6 Team Member for iPhone App From the App Store.](#page-25-1)...... [26](#page-25-1) [Configuring Login and Authentication Settings to Use the P6 Team Member for](#page-25-2)  [iPhone App.](#page-25-2)............................................................................................................... [26](#page-25-2)

#### <span id="page-25-1"></span>Downloading the P6 Team Member for iPhone App From the App Store

Go to the App Store to download the mobile application. The app will be called P6 Team Member.

#### <span id="page-25-2"></span>Configuring Login and Authentication Settings to Use the P6 Team Member for iPhone App

Follow these steps to start the app for the first time. When you return to the app after working in other apps, the last page you were on will appear. Once you configure these settings, you won't need to perform these steps again unless your SSO cookies expire. If your cookies expire, you will need to enter your user name and password again.

**Note**: You may need to activate your device's VPN feature to access your company's deployment of P6. Contact your administrator for more information.

To start the app:

- 1) On your iPhone Home page, tap **TeamMember**.
- 2) On the **Welcome to P6 Team Member** page, slide the **Single Sign On** (SSO) switch to either **ON** or **OFF**.
- 3) If you turn SSO on:
	- a. Enter the URL to your server is correct (for example, http://*server*:*port*/p6tmws). If necessary, tap the **URL** field to edit it.

**Note**: You will need to specify the server name and port number in the URL.

- b. Tap **Authenticate**.
- c. Enter your SSO username and password.
- 4) If you turn SSO off:
	- a. Enter the URL to your server is correct (for example, http://*server*:*port*/p6tmws). If necessary, tap the **URL** field to edit it.
	- b. Enter your P6 username.
	- c. Enter your P6 password.
	- d. Tap **Done**.

**Note**: Team Member Web Services supports LDAP, Native, or SSO mode. Your administrator will select the authentication mode when they configure P6.

#### **Tips**

- For more information on the different types of authentication modes (Single Sign-On, Native, or LDAP), see "Authentication Modes in P6 EPPM" in the *P6 EPPM Post Installation Administrator's Guide*.
- You can modify the settings for the app from the **Settings** page on your iPhone. See the *P6 Team Member User's Guide* for more information.

# <span id="page-26-0"></span>Configuring E-mail Statusing Service for P6

To configure E-mail Statusing Service for P6:

- 1) From the P6 Team Member home directory (for example, C:\P6EPPM\_1\tmws), extract the files from the **p6tm-email-service.zip** to any location on the application server. (That location will be referred to as EMAIL\_HOME).
- 2) Make a backup copy of the **config.properties** file before you edit it.
- 3) Edit the **config.properties** file to configure the settings for the e-mail application.

**Note:** When you are finished editing the config.properties file, move it to a secure location.

- 4) In your **P6 Configuration** section, locate and specify the following:
	- a. In the **p6.admin.user =** line, specify a P6 user who is assigned to at least one module access and has resource access.
	- b. In the **p6.bootstrap =** line, specify the location of the BREBootstrap.xml file. For example, the location could be one of the following: C:/P6EPPM\_1/p6, C:/EMAIL\_HOME, /usr/P6EPPM\_1/p6, or /usr/EMAIL\_HOME. Or you can use the following: C:\\P6EPPM\_1\p6, C:\\EMAIL\_HOME.
	- c. In the **mail.read.schedule =** line, specify how often your e-mail should process new messages. Use cron expressions for your formatting. For example:

```
0 * /5 * * * ?
```
will process new messages every five minutes.

**Note:** For more information on cron expressions, see *http://www.quartz-scheduler.org/docs/tutorials/crontrigger.html*.

5) In the **Outgoing mail (SMTP Settings)** section, locate and specify the following:

**Note**: E-mail Statusing Service does not support Anonymous SMTP.

- a. In the **send.host =** line, specify the SMTP server hostname or IP address that you will use to send e-mails.
- b. In the **send.port =** line, specify the port number that connects to the SMTP server.
- c. In the **send.ssl =** line, specify **true** to use SSL or **false** if you will not use SSL.

**Note:**  $\bullet$  Oracle recommends you always use SSL in a production environment for secure communications.

- d. In the **send.email =** line, specify the e-mail address or User Principal Name (UPN) where team members will send their status update requests.
- e. In the **send.password =** line, specify the password for the e-mail address or UPN you just specified.

#### **Note:**

 If you do not specify a password now, the e-mail application will ask you to specify one when it runs.

- You can also specify a password by running the following parameter when you run the 'run.bat' or 'run.sh' file: -Dsend.password=*YOUR\_PASSWORD* where *Your\_Password* is the password for your status e-mail address. For example: In Windows: ./run.bat -Dsend.password=*YOUR\_PASSWORD* In Unix: ./run.sh -Dsend.password=*YOUR\_PASSWORD*
- Oracle recommends using the option in the **config.properties** file and then moving that file to a secure location when you are finished modifying it.
- 6) In the **Incoming Mail (IMAP Settings)** section, locate and specify the following:
	- a. In the **imap.host =** line, specify the IMAP protocol host to read e-mails.
	- b. In the **imap.port =** line, specify the IMAP port number.
	- c. In the **imap.ss l=** line, specify **true** to use SSL or **false** if you will not use SSL.

**Note:** Oracle recommends you always use SSL in a production environment for secure communications.

- d. In the **imap.username =** line, specify the IMAP user name (which will be your email address) or User Principal Name (UPN).
- e. In the **imap.password =** line, specify the password for the user name you just specified.

#### **Note:**

- If you do not specify a password now, the e-mail application will ask you to specify one when it runs.
- You can also specify a password by running the following parameter when you run the 'run.bat' or 'run.sh' file: -Dimap.password=*YOUR\_PASSWORD* where *Your\_Password* is the password for your status e-mail address. For example: In Windows: ./run.bat -Dimap.password=*YOUR\_PASSWORD* In Unix: ./run.sh -Dimap.password=*YOUR\_PASSWORD* O Oracle recommends using the option in the
- **config.properties** file and then moving that file to a secure location when you are finished modifying it.
- f. In the **imap.search.folder =** line, specify the folder to use for processing incoming e-mails. For example:

```
imap.search.folder = inbox
```
**Note:** The e-mail application will use this folder to search for incoming mail. Oracle recommends you use the inbox for this folder. If you choose another folder, you must ensure that all e-mails get filtered there, or the e-mail application will not be able to detect the messages.

- 7) In the **IMAP Folder configuration** section, locate and specify the following:
	- a. In the **imap.success.folder =** line, specify the folder where messages that process successfully will go. For example:

```
imap.success.folder = P6Success
```
**Note:** The e-mail application will automatically create this folder if you do not create it now.

b. In the **imap.failure.folder =** line, specify the folder where messages that failed will go. For example:

imap.failure.folder = P6Fail

**Note:** The e-mail application will automatically create this folder if you do not create it now.

c. In the **imap.temp.folder =** line, specify the folder where messages that are being processed will go. For example:

imap.temp.folder = P6Temp

**Note:** The e-mail application will automatically create this folder if you do not create it now.

8) In the **Message Format options** section, in the **update.task.search.term =** line, specify the text that the e-mail application should search for in the subject line of incoming messages. For example:

update.task.search.term = Your Requested P6 Tasks

9) If the EMAIL\_HOME is on a different server from your P6 home, copy the BREBootstrap.xml from your P6 home to your EMAIL\_HOME.

If the EMAIL HOME is on the same server as your P6 home, you will use the BREBootstrap.xml that is in your P6 home folder.

- 10) Run one of the following:
	- In Windows, launch the **run.bat** file.
	- In Unix, launch the **run.sh** file.

When you launch the run file, you may have to complete the following steps depending on how you configured your E-mail Statusing Service:

- a. If the config.properties file and the run file are in different folders, you will need to specify the config.properties location with the -Dconfig.file parameter.
	- In Windows (add a space between run.bat and -Dconfig):

run.bat -Dconfig.file=C:\home\auser\somelocation\config.properties

In Unix (add a space between run.sh and -Dconfig):

./run.sh -Dconfig.file=/home/auser/somelocation/config.properties

- b. If you didn't specify the **send.password=** or **imap.password=**, you can specify them now. If you do not specify them now, the e-mail application will prompt you to do so when it runs.
	- In Windows:

run.bat -Dsend.password=*YOUR\_PASSWORD*

 $\blacksquare$  In Unix:

./run.sh -Dsend.password=*YOUR\_PASSWORD*

• In Windows:

run.bat -Dimap.password=*YOUR\_PASSWORD*

 $\blacksquare$  In Unix:

```
./run.sh -Dimap.password=YOUR_PASSWORD
```
where *Your\_Password* is the password for your status e-mail address

- c. If your bootstrap file contains more than one database, you need to clarify which database you are using when you launch the run file.
	- **In Windows:** 
		- run.bat -Ddatabase.instance=*db\_id*

where *db* id is your database instance (for example, -Ddatabase.instance=2).

 $\blacksquare$  In Unix:

./run.sh -Ddatabase.instance=*db\_id*

where *db\_id*is your database instance (for example, -Ddatabase.instance=2).

Once the run file finishes, you can verify that the e-mail status application works. See *Verifying E-mail Statusing Service* (on page [31\)](#page-30-0).

#### <span id="page-30-0"></span>Verifying E-mail Statusing Service

Once you have installed the e-mail status application, you can send an e-mail to verify that the server is setup properly.

- 1) Enter an e-mail address that P6 recognizes in the 'From' line.
- 2) Enter the e-mail address you specified in *Configuring E-mail Statusing Service for P6* (on page [27\)](#page-26-0) in the 'To' line.
- 3) Enter **Ping** in the subject line.
- 4) Send the message.

If the message is successful, you will receive a message containing the status of the e-mail service. The message will tell you how many users have a blank e-mail address in the database.

If the message failed, you will not receive a message. The failed message will appear in the failure folder that you specified in the **config.properties** file. See *Configuring E-mail Statusing Service for P6* (on page [27\)](#page-26-0).

# <span id="page-32-0"></span>Where to Go From Here - Post Manual P6 Team Member Configuration

Now that you have deployed P6 Team Member in WebLogic, you can begin using P6 Team Member.

Use the following URLs to access your applications:

For the iPhone app, http://*server*:*port*/p6tmws

**Note**: This is the URL you will enter when you sign into the P6 Team Member for iPhone app on your phone. The actual URL will not work in a browser.

For P6 Team Member Web, http://*server*:*port*/p6tmweb

Use the following guides to get started:

- *P6 EPPM Post Installation Administrator's Guide*
- *P6 Team Member User's Guide*